# **練習問題・総合問題 標準解答**

## Microsoft® **Word 2021 基礎**

Office 2021/Microsoft® 365 対応

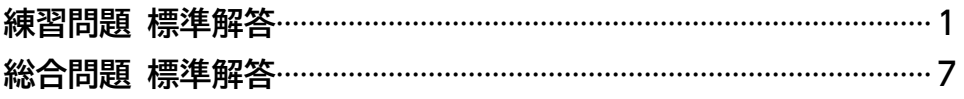

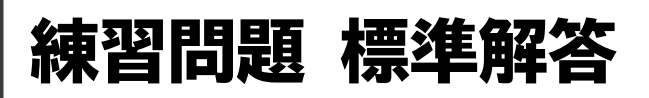

- ●解答は、標準的な操作手順で記載しています。
- ●設定する項目名が一覧にない場合は、任意の項目を選択 してください。

#### **第3章 練習問題**

#### $(1)$

**《レイアウト》**タブを選択 **《ページ設定》**グループの (ページ設定)をクリック **《用紙》**タブを選択 **《用紙サイズ》**が**《A4》**になっていることを確認 **《余白》**タブを選択 **《印刷の向き》**の**《縦》**をクリック **《文字数と行数》**タブを選択 **⑧《文字数と行数を指定する》を ●)にする 《文字数》**を**「38」**に設定 **《行数》**を**「30」**に設定 **《OK》**をクリック

 $\hat{2}$ 

省略

#### $\mathcal{E}$

**「2022年9月1日」**の行にカーソルを移動 **《ホーム》**タブを選択 **《段落》**グループの (右揃え)をクリック **「通信講座エフアンドエム」**の行にカーソルを移動 ⑤ [F4] を押す

## $\overline{4}$

**「秋の学習応援キャンペーンのお知らせ」**の行を選択

- **《ホーム》**タブを選択
- 3《フォント》グループの <del>海明朝 (本文のフォ</del>ント (フォント)の ■ をクリック
- **《游ゴシック》**をクリック
- **⑤《フォント》**グループの 10.5~(フォントサイズ)の マを クリック
- **《18》**をクリック

**《フォント》**グループの (太字)をクリック **⑧《フォント》**グループの [ロ|~] (下線) の マ クリック **《 》**(太線の下線)をクリック **《段落》**グループの (中央揃え)をクリック

**「秋の学習応援キャンペーン」**を選択 **《ホーム》**タブを選択 **《クリップボード》**グループの (コピー)をクリック **「事務局」**の前にカーソルを移動 **⑤《クリップボード》**グループの 所 (貼り付け)をクリック

#### $(6)$

**「対象期間…」**から**「詳細…」**までの行を選択 **《ホーム》**タブを選択 **《段落》**グループの (インデントを増やす)を5回ク リック

**「対象期間…」**から**「詳細…」**までの行を選択 **《ホーム》**タブを選択 3《段落》グループの **三**~ (箇条書き)の マをクリック **《 》**をクリック

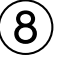

- **「<お問い合わせ先>」**から**「メール:…」**までの行を 選択
- **《レイアウト》**タブを選択
- **《段落》**グループの (左インデント)を**「23字」** に設定

#### 

- **《ファイル》**タブを選択
- **《印刷》**をクリック
- 印刷イメージを確認
- **《部数》**が**「1」**になっていることを確認
- **《プリンター》**に出力するプリンターの名前が表示さ れていることを確認
- **《印刷》**をクリック

## **第4章 練習問題**

#### 

**「商品概要」**の表内をポイント

- 1行目と2行目の間の罫線の左側をポイント
- 3) (+) をクリック
- 追加した行に文字を入力

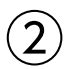

- **「商品概要」**の表内にカーソルがあることを確認
- **《テーブルデザイン》**タブを選択
- **《表のスタイル》**グループのマ(その他)をクリック
- **《グリッドテーブル》**の**《グリッド(表)5濃色-アクセント1》** (左から2番目、上から5番目)をクリック
- **《表スタイルのオプション》**グループの**《タイトル行》**を │ |にする
- **《表スタイルのオプション》**グループの**《縞模様(行)》** を□にする

## $\mathsf{S}$

**「商品概要」**の表全体を選択

- **《ホーム》**タブを選択
- **《段落》**グループの (=) (中央揃え) をクリック

## $\overline{A}$

**「<応募用紙>」**の上の行を選択 ※ 一を選択します。 **《ホーム》**タブを選択 3(段落) グループの **H** ~ (罫線) の ~ をクリック **《線種とページ罫線と網かけの設定》**をクリック **《罫線》**タブを選択 **《設定対象》**が**《段落》**になっていることを確認 左側の**《種類》**の**《指定》**をクリック 中央の**《種類》**の**《 》**をクリック **⑨《プレビュー》の 图をクリック 《OK》**をクリック

## 

文末にカーソルを移動 **《挿入》**タブを選択 **(表)**グループの || 表の追加)をクリック 下に5マス分、右に3マス分の位置をクリック 表に文字を入力

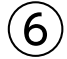

- **「<応募用紙>」**の表の1列目の右側の罫線を左方向 にドラッグ
- **「<応募用紙>」**の表の2列目の右側の罫線を左方向 にドラッグ

## 

1行2~3列目のセルを選択

**《レイアウト》**タブを選択

※右側の《レイアウト》タブを選択します。

- **《結合》**グループの 田 セルの結合 (セルの結合) をク リック
- 2行2~3列目のセルを選択
- **⑤ F4 を押す**
- 3行2~3列目のセルを選択
- **[F4]** を押す
- 4~5行1列目のセルを選択
- ⑨ [F4] を押す

## $\mathcal{S}$

**「<応募用紙>」**の表内をポイント 1行目と2行目の間の罫線の左側をポイント 3 十をクリック 追加した行に文字を入力 追加した行の下側の罫線を下方向にドラッグ

## 

- **「<応募用紙>」**の表の1列目を選択
- **《テーブルデザイン》**タブを選択
- ③《**表のスタイル》**グループの **(28)** (塗りつぶし)の<sup>あっぷ</sup> をクリック
- **《テーマの色》**の**《青、アクセント1、白+基本色60%》** (左から5番目、上から3番目)をクリック
- **「<応募用紙>」**の表の5~6行2列目のセルを選択
- **⑥《表のスタイル》**グループの **(20) (塗りつぶし)の** 2023 をクリック
- **《テーマの色》**の**《青、アクセント1、白+基本色80%》** (左から5番目、上から2番目)をクリック

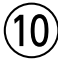

- **「<応募用紙>」**の表全体を選択
- **《テーブルデザイン》**タブを選択
- 3《飾り枠》グループの <del>| ..............</del> ~ | (ペンのスタ イル)のマをクリック
- ④**《 》**をクリック ⑤**《飾り枠》**グループの (ペンの太さ) の ー をクリック
- ⑥**《1pt》**をクリック ⑦**《飾り枠》**グループの (ペンの色)をクリック
- ⑧**《テーマの色》**の**《青、アクセント1、黒+基本色25%》** (左から5番目、上から5番目)をクリック **⑨《飾り枠》**グループの | | (罫線) の | | をクリック ⑩**《格子》**をクリック

#### $(11)$

- ①**「<応募用紙>」**の表の1列目を選択
- ②**《ホーム》**タブを選択
- ③**《段落》**グループの (均等割り付け)をクリック
- ④**「<応募用紙>」**の表の5~6行2列目のセルを選択
- ⑤ F4 を押す

## ⑫

- ①1行目を選択
- ②**《ホーム》**タブを選択
- 3《段落》グループの **H** ~ (罫線) の ~ をクリック
- ④**《線種とページ罫線と網かけの設定》**をクリック
- ⑤**《罫線》**タブを選択
- ⑥**《設定対象》**が**《段落》**になっていることを確認
- ⑦左側の**《種類》**の**《指定》**をクリック
- ⑧中央の**《種類》**の**《 》**をクリック
- **⑨《色》の**<br /> **O**
- ⑩**《テーマの色》**の**《青、アクセント1》**(左から5番目、上 から1番目)をクリック
- ①**《プレビュー》**の[<del>11</del>]と[41]をクリック
- ⑫**《網かけ》**タブを選択
- **⑬《背景の色》の▽ をクリック**
- ⑭**《テーマの色》**の**《青、アクセント1、白+基本色80%》** (左から5番目、上から2番目)をクリック

⑮**《OK》**をクリック

## **第5章 練習問題**

## ①

- ①**「「FOMライフデビット」のご案内」**の行を選択
- ②**《ホーム》**タブを選択
- 3《フォント》グループの [A ~ ] (文字の効果と体裁) を クリック

④**《塗りつぶし:黒、文字色1;輪郭:白、背景色1;影(ぼ かしなし):白、背景色1》**(左から1番目、上から3番 目)をクリック

 $\mathbf{2}^{\mathbf{2}}$ 

- ①**「◆◇◆「FOMライフデビット」ってどんなカード?◆◇◆」** の行を選択
- ②**《ホーム》**タブを選択
- 3《フォント》グループの A ~ (文字の効果と体裁)を クリック
- ④**《塗りつぶし:黒、文字色1;輪郭:白、背景色1;影(ぼ かしなし):青、アクセントカラー5》**(左から2番目、上 から3番目)をクリック
- **⑤《フォント》**グループの[A ~ ](文字の効果と体裁)を クリック
- ⑥**《光彩》**をポイント
- ⑦**《光彩の種類》**の**《光彩:8pt;緑、アクセントカラー6》** (左から6番目、上から2番目)をクリック

#### $\left( 3\right)$

- ①**「◆◇◆「FOMライフデビット」ってどんなカード?◆◇◆」** の行を選択
- ②**《ホーム》**タブを選択
- ③**《クリップボード》**グループの (書式のコピー/貼り 付け)をダブルクリック
- ④**「◆◇◆「FOMライフデビット」の豊富な加盟店◆◇◆」** の行をドラッグ
- ※行の左側をクリックして、行を選択してもかまいません。
- ⑤**「◆◇◆「FOMライフデビット」のポイントUPサービス ◆◇◆」**の行をドラッグ
- ⑥**「◆◇◆「FOMライフデビット」のオトクな使い方◆◇◆」** の行をドラッグ
- ② Esc を押す

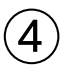

- ①**「平素はFOMライフバンクを…」**から**「…スマートに生 まれ変わります。」**までの行を選択
- ②**《ホーム》**タブを選択

③**《段落》**グループの (行と段落の間隔)をクリック ④**《1.5》**をクリック

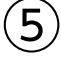

- ①**「現金と同じ感覚で…」**の段落にカーソルを移動
- ②**《挿入》**タブを選択
- ③**《テキスト》**グループの[^^\_-) (ドロップキャップの追 加)をクリック
- ④**《ドロップキャップのオプション》**をクリック
- ⑤**《位置》**の**《本文内に表示》**をクリック
- ⑥**《ドロップする行数》**を**「2」**に設定
- ⑦**《本文からの距離》**を**「2mm」**に設定
- ⑧**《OK》**をクリック
- ⑨**「ポイント還元率…」**の段落にカーソルを移動
- 10「F4」を押す
- ⑪**「補償も付いているから…」**の段落にカーソルを移動
- ① F4 を押す

## $\left( 6\right)$

- ①**「◆◇◆「FOMライフデビット」の豊富な加盟店◆◇◆」** の行の先頭にカーソルを移動
- ② Ctrl |+ Enter | を押す

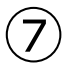

- ①**「レストランでオトク♪」**から**「(2023年6月サービス開 始予定)」**までの行を選択
- ②**《レイアウト》**タブを選択
- 3《ページ設定》グループの<sup>[8]</sup> (段の追加または削除) をクリック
- ④**《段組みの詳細設定》**をクリック
- ⑤**《種類》**の**《3段》**をクリック
- **⑥《境界線を引く》を▽にする**

⑦**《OK》**をクリック

#### ⑧

①**「FOMライフデビット」**を選択 ②**《ホーム》**タブを選択 3**《フォント》**グループの <a> (囲み線)をクリック

#### ⑨

①**「新宿」**を選択 ②**《ホーム》**タブを選択 ③**《フォント》**グループの (ルビ)をクリック ④**「新宿」**の**《ルビ》**を**「にいじゅく」**に修正 ⑤**《OK》**をクリック

#### ⑩

①**「電話」**を選択 2 Ctrl お押しながら、「メール」を選択 ③**《ホーム》**タブを選択

- ④**《段落》**グループの (均等割り付け)をクリック ⑤**《新しい文字列の幅》**を**「2.5字」**に設定
- ⑥**《OK》**をクリック

 $(11)$ 

- ①**「本資料についてのお問い合わせ先FOMライフバンク 新宿支店」**から**「メール:fomniijyuku@xx.xx」**まで の行を選択
- ②**《表示》**タブを選択
- **③《表示》グループの《ルーラー》を▽にする**
- (4) タブの種類が (左揃えタブ) になっていることを 確認
- ※  $\boxed{\blacksquare}$  (左揃えタブ)になっていない場合は、何回かクリックし て変更します。
- ⑤水平ルーラーの約30字の位置をクリック
- ⑥**「本資料についてのお問い合わせ先」**の後ろにカーソ ルを移動
- ⑦ || Tab ||を押す
- ⑧**「電話:…」**の行の先頭にカーソルを移動
- **⑨ [Tab] お押す**
- ⑩**「メール:…」**の行の先頭にカーソルを移動
- 11) Tab き押す
- ⑫**「本資料についてのお問い合わせ先」**の段落にカーソ ルを移動
- ※段落内であればどこでもかまいません。
- ⑬**《ホーム》**タブを選択
- ⑭**《段落》**グループの (段落の設定)をクリック
- ⑮**《タブ設定》**をクリック
- **(6)《リーダー》の《(4)》を●にする**
- ⑰**《OK》**をクリック
- ※ルーラーを非表示にしておきましょう。

#### **第6章 練習問題**

## ①

- ①**《デザイン》**タブを選択
- 2**《ドキュメントの書式設定》**グループの **[** | イーマ) を クリック
- ③**《ウィスプ》**をクリック
- 4)《ドキュメントの書式設定》グルー フォント)をクリック
- ⑤**《Arial MSPゴシック MSPゴシック》**をクリック

 $\left( 2\right)$ 

- ①文頭にカーソルがあることを確認
- ②**《挿入》**タブを選択
- ③**《テキスト》**グループの (ワードアートの挿入)を クリック

④**《塗りつぶし(グラデーション):オリーブ、アクセントカ ラー4;輪郭:オリーブ、アクセントカラー4》**(左から3 番目、上から2番目)をクリック

⑤**「おすすめの新刊」**と入力

③

- ①ワードアートを選択
- ②**《図形の書式》**タブを選択
- ③**《ワードアートのスタイル》**グループの[<u>A</u>|~](文字の 輪郭)の - をクリック
- ④**《太さ》**をポイント
- ⑤**《1.5pt》**をクリック
- ⑥**《ワードアートのスタイル》**グループの (文字の 効果)をクリック
- ⑦**《変形》**をポイント
- ⑧**《形状》**の**《凹レンズ》**(左から2番目、上から6番目) をクリック
- ⑨ワードアートの○(ハンドル)をドラッグして、サイズ 変更
- ⑩ワードアートの枠線をドラッグして移動
- $\overline{\mathcal{A}}$
- ①文頭にカーソルを移動
- ②**《挿入》**タブを選択
- 3《図》グループの **5 図形· (図形の作成)をクリック**
- ④**《吹き出し》**の (吹き出し:円形)をクリック
- ※表示されていない場合は、スクロールして調整します。
- ⑤マウスポインターの形が十に変わったら、左上から 右下へドラッグ
- ⑥図形内にカーソルが表示されていることを確認
- ⑦**「秋の」**と入力
- ⑧図形の枠線をクリックして、図形を選択
- ⑨**《図形の書式》**タブを選択
- **⑩《図形のスタイル》**グループのマ(その他)をクリック
- ⑪**《テーマスタイル》**の**《光沢-オレンジ、アクセント2》**(左 から3番目、上から6番目)をクリック
- ⑫**《ホーム》**タブを選択
- **③《フォント》**グループの 10.5 | √ (フォントサイズ) の | √ を クリック

⑭**《14》**をクリック

- ※図形にすべての文字が表示されていない場合は、図形の〇 (ハンドル)をドラッグして、サイズを調整しておきましょう。
- (6) 黄色の○(調整ハンドル) をドラッグして、吹き出し の先端を移動

## $\mathcal{L}$

- ①**「家族でキャンプを楽しもう」**の行の先頭にカーソル を移動
- ②**《挿入》**タブを選択
- 3)《図》グループの  **(画像を挿入します)をクリック**
- ④**《このデバイス》**をクリック
- ⑤フォルダー**「第6章」**を開く
- ※《PC》→《ドキュメント》→「Word2021基礎」→「第6章」を選 択します。
- ⑥一覧から**「キャンプ」**を選択
- ⑦**《挿入》**をクリック
- ⑧画像を選択
- 9 2 (レイアウトオプション)をクリック
- ⑩**《文字列の折り返し》**の (四角形)をクリック
- $\textcircled{\tiny{\textsf{1}}}$  (ルイアウトオプション) の  $\times$  (閉じる) をクリック
- ⑫**《図の形式》**タブを選択
- **③《図のスタイル》**グループの = (その他) をクリック
- ⑭**《対角を切り取った四角形、白》**(左から5番目、上か ら3番目)をクリック
- (f5) 画像をドラッグして移動
- ⑯画像の○(ハンドル)をドラッグして、サイズ変更
- ⑰同様に、画像**「釣り」**を挿入し、スタイルや位置、サイ ズを調整

⑥

- ①**「家族でキャンプを楽しもう」**の行の先頭にカーソル を移動
- ②**《挿入》**タブを選択
- 3《図》グループの <sub>でイコン</sub> (アイコンの挿入)をクリック
- ④検索ボックスに**「キャンプ」**と入力
- ⑤アイコンをクリック
- ※完成図と同じアイコンがない場合は、任意のアイコンを選択し ましょう。
- ⑥**《挿入》**をクリック
- ⑦アイコンを選択
- 8 2 (レイアウトオプション)をクリック
- ⑨**《文字列の折り返し》**の (四角形)をクリック
- $\left| \begin{smallmatrix} 0 & 0 \ 0 & 0 \end{smallmatrix} \right|$  /  $\left| \begin{smallmatrix} 0 & 0 \ 0 & 0 \end{smallmatrix} \right|$   $\times$   $\left| \begin{smallmatrix} 1 & 0 \ 0 & 0 \end{smallmatrix} \right|$   $\left| \begin{smallmatrix} 2 & 0 \ 0 & 0 \end{smallmatrix} \right|$
- ⑪**《グラフィックス形式》**タブを選択
- ⑫**《グラフィックのスタイル》**グループの (グラフィックの塗りつぶし)をクリック ⑬**《テーマの色》**の**《オリーブ、アクセント5、黒+基本色 25%》**(左から9番目、上から5番目)をクリック (4) アイコンの○(ハンドル) をドラッグして、サイズ変更 ⑮アイコンをドラッグして移動 ⑯同様に、**「気軽に始めるフィッシング」**の行の先頭に **「魚」**で検索できるアイコンを挿入し、色やサイズ、位 置を調整  $\overline{7}$ ①**「…アウトドア料理までご紹介しています。」**の下の行 にカーソル移動 ②**《挿入》**タブを選択 3《図》グループの **[**○ 図形 · ] (図形の作成) をクリック ④**《四角形》**の (正方形/長方形)をクリック ⑤マウスポインターの形が十に変わったら、左上から 右下へドラッグ ⑥図形が選択されていることを確認 ⑦完成図を参考に、文字を入力 ⑧**《図形の書式》**タブを選択 **⑨《図形のスタイル》**グループの マ (その他) をクリック
- ⑩**《テーマスタイル》**の**《パステル-オリーブ、アクセント5》** (左から6番目、上から4番目)をクリック

#### ⑧

- ①⑦で作成した図形を選択
- ② Ctrl を押しながら、図形の枠線をドラッグして コピー
- ③コピーした図形を選択

④完成図を参考に、文字を変更

## ⑨

- ①**《デザイン》**タブを選択
- 2**《ページの背景》**グループの | | (罫線と網掛け) をク リック
- ③**《ページ罫線》**タブを選択
- ④左側の**《種類》**の**《囲む》**をクリック
- **⑤《絵柄》の3をクリック**
- ⑥**《 》**をクリック
- ⑦**《色》**の をクリック
- ⑧**《テーマの色》**の**《オリーブ、アクセント5》**(左から9番 目、上から1番目)をクリック
- ⑨**《線の太さ》**を**「30pt」**に設定
- ⑩**《OK》**をクリック

## **第7章 練習問題**

#### ①

- ①文頭にカーソルがあることを確認
- ②**《表示》**タブを選択
- ③**《表示》**グループの**《ナビゲーションウィンドウ》**を にする
- 4)ナビゲーションウィンドウの 2 (さらに検索)をク リック
- ⑤**《置換》**をクリック
- ⑥**《置換》**タブを選択
- ⑦**《検索する文字列》**に**「Yes」**と入力
- ⑧**《置換後の文字列》**に**「はい」**と入力
- ※前回置換したときの書式が残っている場合は、書式を削除し ておきましょう。
- ⑨**《すべて置換》**をクリック
- ※10個の項目が置換されます。
- ⑩**《OK》**をクリック
- ⑪**《検索する文字列》**に**「No」**と入力
- ⑫**《置換後の文字列》**に**「いいえ」**と入力
- ⑬**《すべて置換》**をクリック
- ※10個の項目が置換されます。
- ⑭**《OK》**をクリック
- ⑮**《閉じる》**をクリック
- ※ナビゲーションウィンドウを閉じておきましょう。

## $\Omega$

- ①**《ファイル》**タブを選択
- ②**《エクスポート》**をクリック
- ③**《PDF/XPSドキュメントの作成》**をクリック
- ④**《PDF/XPSの作成》**をクリック
- ⑤フォルダー**「第7章」**を開く
- ※《PC》→《ドキュメント》→「Word2021基礎」→「第7章」を選 択します。
- ⑥**《ファイル名》**に**「テレワーク実施者アンケート(配布用)」** と入力
- ⑦**《ファイルの種類》**が**《PDF》**になっていることを確認
- **⑧《発行後にファイルを開く》を√にする**
- ⑨**《発行》**をクリック

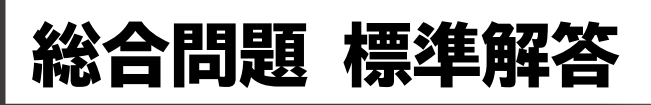

- ●解答は、標準的な操作手順で記載しています。
- ●設定する項目名が一覧にない場合は、任意の項目を選択 してください。

#### **総合問題1**

#### $(1)$

Wordを起動し、Wordのスタート画面を表示 **《白紙の文書》**をクリック

## 

- **《レイアウト》**タブを選択
- **《ページ設定》**グループの (ページ設定)をクリック
- **《用紙》**タブを選択
- **《用紙サイズ》**が**《A4》**になっていることを確認
- **《余白》**タブを選択
- **《印刷の向き》**の**《縦》**をクリック
- **《文字数と行数》**タブを選択
- 8 《行数だけを指定する》を にする
- **《行数》**を**「28」**に設定
- **《OK》**をクリック

## 

省略

## $\left( 4\right)$

**「2022年10月1日」**の行にカーソルを移動

- **《ホーム》**タブを選択
- 3(段落)グループの (=) (右揃え) をクリック
- **「FOMコーヒー株式会社」**から**「カスタマーサポート」**ま での行を選択
- **⑤ [F4] を押す**
- **「担当:九十九」**の行にカーソルを移動
- ⑦ [F4] を押す

#### 

- **「カタログ送付のご案内」**の行を選択
- **《ホーム》**タブを選択
- 3《フォント》グループの <del>海明朝 (本文のフォンマ)</del> (フォント)の • マラリック
- **《MSゴシック》**をクリック
- **《フォント》**グループの [10.5]~] (フォントサイズ) の ~]を クリック
- **《20》**をクリック
- **《フォント》**グループの (太字)をクリック
- **⑧《フォント》**グループの ~ (下線)の ~ をクリック
- **《 》**(二重下線)をクリック
- **《段落》**グループの (中央揃え)をクリック

## 

**「下記のとおり」**を選択 **《ホーム》**タブを選択 3《クリップボード》グループの **(** ) (切り取り)をクリック **「ご送付いたします。」**の前にカーソルを移動 **⑤《クリップボード》**グループの 所 (貼り付け)をクリック

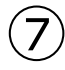

**「新シリーズの」**を選択 ② [Delete] を押す

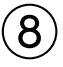

**「…ご送付いたします。」**の後ろにカーソルを移動 **「ご査収のほど、」**と入力

#### 

- **「【送付内容】」**から**「コーヒーマシンRED…」**までの行 を選択
- **《ホーム》**タブを選択
- **《段落》**グループの (インデントを増やす)を5回ク リック

#### $(10$

- ①**「コーヒーマシン総合カタログ…」**から**「コーヒーマシン RED…」**までの行を選択
- ②**《表示》**タブを選択
- **③《表示》**グループの《ルーラー》を▽にする
- (4) タブの種類が (左揃えタブ) になっていることを 確認
- ※  $\boxed{\blacksquare}$  (左揃えタブ)になっていない場合は、何回かクリックし て変更します。
- ⑤水平ルーラーの約30字の位置をクリック
- ⑥**「500部」**の前にカーソルを移動
- ② || Tab ||を押す
- ⑧**「300部」**の前にカーソルを移動
- **⑨ [Tab] を押す**
- ⑩**「300部」**の前にカーソルを移動
- 11 Tab き押す
- ※ルーラーを非表示にしておきましょう。

#### $(11)$

①**「コーヒーマシン総合カタログ…」**から**「コーヒーマシン RED…」**までの行を選択 ②**《ホーム》**タブを選択 3《段落》グループの **三**~ (段落番号)の マをクリック

④**《**①②③**》**をクリック

#### $(12)$

①**「九十九」**を選択 ②**《ホーム》**タブを選択 **③《フォント》**グループの ■ (ルビ)をクリック ④**《ルビ》**に**「つくも」**と入力 ⑤**《OK》**をクリック

#### $(13)$

- ①**《ファイル》**タブを選択
- ②**《印刷》**をクリック
- ③印刷イメージを確認
- ④**《部数》**が**「1」**になっていることを確認
- ⑤**《プリンター》**に出力するプリンターの名前が表示さ れていることを確認
- ⑥**《印刷》**をクリック

## **総合問題2**

## $\left( 1\right)$

- ①**「株式会社FOMライトニング」**の下の行にカーソルを 移動
- ②**「代表取締役 石橋 光司」**と入力
- ③ Enter き押す

#### ②

- ①**「2023年2月22日」**の行にカーソルを移動
- ②**《ホーム》**タブを選択
- ③**《段落》**グループの (右揃え)をクリック
- ④**「株式会社FOMライトニング」**から**「代表取締役 石橋 光司」**までの行を選択
- ⑤ F4 を押す

#### $\left( 3\right)$

- ①**「ショールームAKARI移転のお知らせ」**の行を選択
- ②**《ホーム》**タブを選択
- 3《フォント》グループの 10.5 ~ (フォントサイズ) の <mark>~</mark>を クリック
- ④**《14》**をクリック
- ⑤**《段落》**グループの (中央揃え)をクリック
- ⑥**「AKARI」**を選択
- $\mathcal{O}$ 《フォント》グループの <sup>(游明朝 (本文のフォンマ ) (フォント)の</sup> ▶ をクリック
- ⑧**《Arial Black》**をクリック

## $\overline{A}$

- ①**「営業開始日…」**の行を選択
- ② を押しながら、**「新住所…」**から**「最寄り駅 :」** までの行を選択
- ③**《ホーム》**タブを選択
- ④**《段落》**グループの (インデントを増やす)を2回ク リック

#### ⑤

- ①**「営業開始日…」**の行を選択
- ② を押しながら、**「新住所…」**から**「最寄り駅 :」** までの行を選択
- ③**《ホーム》**タブを選択
- ④**《段落》**グループの (箇条書き)の をクリック
- ⑤**《◆》**をクリック

#### $\epsilon$

- **「※3月31日(金)…」**から**「※4月1日(土)…」**までの 行を選択
- **《ホーム》**タブを選択
- **《段落》**グループの (インデントを増やす)を10回 クリック

## $\bigcirc$

**「◆最寄り駅 :」**の下の行にカーソルを移動 **《挿入》**タブを選択 **③《表》**グループの ■ (表の追加) をクリック 下に4マス分、右に4マス分の位置をクリック 表に文字を入力

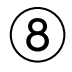

- 表の2~3行1列目のセルを選択
- **《レイアウト》**タブを選択
- ※右側の《レイアウト》タブを選択します。
- **《結合》**グループの (セルの結合)をク リック
- 表の2~3行4列目のセルを選択
- ⑤ F4 を押す

## 

表全体を選択

- 任意の列の右側の罫線をダブルクリック
- (表のサイズ変更ハンドル)を下方向にドラッグ

## 

表の1行目を選択 **《レイアウト》**タブを選択 ※右側の《レイアウト》タブを選択します。 **《配置》**グループの (中央揃え)をクリック 表の2~4行目を選択 **《配置》**グループの (中央揃え(左))をクリック

## 

- 表の1行目を選択
- **《テーブルデザイン》**タブを選択
- ③**《表のスタイル》**グループの <sup>25</sup>2. (塗りつぶし)の <sup>2023</sup> をクリック
- **《テーマの色》**の**《ゴールド、アクセント4、白+基本色 60%》**(左から8番目、上から3番目)をクリック

```
⑫
```
表の1行目を選択

- **《テーブルデザイン》**タブを選択
- 3《飾り枠》グループの <del>| | | | | |</del> | (ペンのスタ イル)のいをクリック
- **《 》**をクリック
- **《飾り枠》**グループの (ペンの太 さ)の をクリック
- **《0.25pt》**をクリック  $\mathcal{O}$ 《飾り枠》グループの **■ (罫線)の まる**クリック **《下罫線》**をクリック

## 

- 表全体を選択 **《ホーム》**タブを選択
- **《段落》**グループの (中央揃え)をクリック

## **総合問題3**

## $\overline{1}$

- **《レイアウト》**タブを選択
- **《ページ設定》**グループの (ページ設定)をクリック
- **《用紙》**タブを選択
- **《用紙サイズ》**が**《A4》**になっていることを確認
- **《余白》**タブを選択
- **《印刷の向き》**の**《縦》**をクリック
- **《余白》**の**《上》**を**「25mm」**、**《下》**を**「20mm」**に設定
- **《余白》**の**《左》**と**《右》**が**「30mm」**になっていること を確認
- **《文字数と行数》**タブを選択
- **⑩《行数だけを指定する》を(●)にする**
- **《行数》**を**「38」**に設定
- **《OK》**をクリック

## 

- **「利用開始日時…」**から**「※2023年12月末日までは…」** までの行を選択
- **《表示》**タブを選択
- **③《表示》グループの《ルーラー》を▽にする**
- ④タブの種類が■(左揃えタブ)になっていることを 確認
- ※  $\boxed{\blacksquare}$  (左揃えタブ)になっていない場合は、何回かクリックし て変更します。
- 水平ルーラーの約12字の位置をクリック
- **「2023年4月3日(月) 午前7時」**の前にカーソルを 移動
- ⑦ [Tab] を押す
- **「【1段階目】…」**の前にカーソルを移動
- ⑨ | Tab | を押す
- **「【2段階目】…」**の前にカーソルを移動
- ① || Tab ||を押す
- **「※2023年12月末日までは…」**の前にカーソルを移動
- **⑶ 【 Tab 】を押す**
- ※ルーラーを非表示にしておきましょう。

#### 

- **「利用開始日時…」**から**「変更後の認証方法…」**までの 行を選択
- ② | Ctrl | を押しながら、 「ワンタイムパスワードの設定 **の流れ」**の行を選択
- **《ホーム》**タブを選択
- **④《段落》**グループの = ~ (箇条書き)の ~ をクリック **《●》**をクリック

## $\overline{4}$

- 表内にカーソルを移動
- **《テーブルデザイン》**タブを選択
- **《表のスタイル》**グループのマ(その他)をクリック
- **《グリッドテーブル》**の**《グリッド(表)5濃色》**(左から1 番目、上から5番目)をクリック
- **《表スタイルのオプション》**グループの**《タイトル行》**を | |にする
- **《表スタイルのオプション》**グループの**《縞模様(行)》** を□にする

#### $\sqrt{5}$

表全体を選択 任意の列の右側の罫線をダブルクリック

## 

表の1列目を選択 **《レイアウト》**タブを選択 ※右側の《レイアウト》タブを選択します。 **《配置》**グループの (中央揃え)をクリック ※次の操作のために、選択を解除しておきましょう。

表内をポイント 表の一番下側の罫線の左側をポイント 3千をクリック 挿入した行に文字を入力

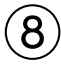

- **「本件に関するお問い合わせ…」**で始まる行を選択
- **《ホーム》**タブを選択
- 3《フォント》グループの <sup>(游明朝 (本文のフォンマ ) (フォント) の</sup> ■ をクリック
- **《游ゴシックLight》**をクリック
- **⑤《フォント》**グループの <u>[A</u>|~](フォントの色) の ~ ]をク リック

**《標準の色》**の**《濃い赤》**(左から1番目)をクリック  $\mathcal{O}$ 《フォント》グループの B (太字)をクリック **《段落》**グループの (中央揃え)をクリック **⑨《段落》**グループの **□ √ (罫線)の √ をクリック 《線種とページ罫線と網かけの設定》**をクリック **《罫線》**タブを選択 **《設定対象》**が**《段落》**になっていることを確認 左側の**《種類》**の**《指定》**をクリック 中央の**《種類》**の**《 》**をクリック **15《色》の ○ をクリック 《標準の色》**の**《濃い赤》**(左から1番目)をクリック **《線の太さ》**が**《0.5pt》**になっていることを確認 **18《プレビュー》の <del>■</del> と ■ をクリック** 

**《OK》**をクリック

#### **総合問題4**

## $\begin{pmatrix} 1 \end{pmatrix}$

**「総合体育館 利用届」**の行を選択 **《ホーム》**タブを選択 **《フォント》**グループの <a> (囲み線)をクリック

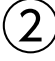

**「■利用者」**の下の行にカーソルを移動 **《挿入》**タブを選択 3(表) グループの **ま** (表の追加) をクリック 下に3マス分、右に4マス分の位置をクリック 表に文字を入力

③

- ①**「■利用者」**の表の1列目の右側の罫線を左方向にド ラッグ
- ②**「■利用者」**の表の2列目の右側の罫線を右方向にド ラッグ

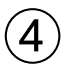

- ①**「■利用者」**の表の2行2~4列目のセルを選択
- ②**《レイアウト》**タブを選択
- ※右側の《レイアウト》タブを選択します。
- 3)**《結合》**グループの 田 セルの結合 (セルの結合) をク リック
- ④**「■利用者」**の表の3行2~4列目のセルを選択
- ⑤ F4 き押す

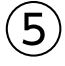

- ①**「■利用者」**の表の1列目を選択
- ②**《ホーム》**タブを選択
- 3(段落)グループの (=) (均等割り付け) をクリック
- ④**「■利用者」**の表の1行3列目のセルにカーソルを移動
- ⑤ F4 を押す

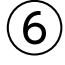

- ①**「■利用者」**の表の1列目を選択
- ②**《テーブルデザイン》**タブを選択
- ③《**表のスタイル》**グループの <a> (塗りつぶし)の をクリック
- ④**《テーマの色》**の**《ブルーグレー、テキスト2、白+基本 色80%》**(左から4番目、上から2番目)をクリック
- ⑤**「■利用者」**の表の1行3列目のセルにカーソルを移動 ⑥ | F4 | を押す

## $\bigcirc$

- ①**「■利用内容」**の表内にカーソルを移動
- ②**「■利用内容」**の**「利用施設」**と**「利用日」**の行の間の 罫線の左側をポイント
- 3) 千) をクリック
- ④挿入した行の1列目のセルに**「利用目的」**と入力

## $\mathcal{B}$

- ①**「■利用内容」**の表の1行2列目のセルにカーソルを 移動
- ②**《レイアウト》**タブを選択
- ※右側の《レイアウト》タブを選択します。
- 3**《結合》**グループの 田 セルの分割 (セルの分割) をク リック
- ④**《列数》**を**「3」**に設定
- ⑤**《行数》**を**「1」**に設定
- ⑥**《OK》**をクリック
- ⑦1行3列目のセルに**「利用人数」**と入力
- ⑧1行4列目のセルに**「名」**と入力

#### $\mathbf{\hat{9}}$

- ①**「■利用内容」**の表の**「利用人数」**のセルの左側の罫 線を右方向にドラッグ
- ②**「■利用内容」**の表の**「利用人数」**のセルの右側の罫 線を左方向にドラッグ
- ③**「■利用内容」**の表の**「利用人数」**のセルにカーソルを 移動
- ④**《テーブルデザイン》**タブを選択
- **⑤《表のスタイル》**グループの <a> (塗りつぶし)をク リック
- ※ < | < | < | < | < | をクリックすると、直前に選択した色で塗 りつぶしが設定されます。

#### $(10)$

- ①**「■利用内容」**の表の**「利用施設」**の下側の罫線を下 方向にドラッグ
- ②同様に、そのほかの行の高さを変更

#### $(11)$

- ①**「■利用内容」**の表の1列目を選択
- ②**《レイアウト》**タブを選択
- ※右側の《レイアウト》タブを選択します。
- ③**《配置》**グループの (中央揃え)をクリック
- ④**「■利用内容」**の表の1行3列目のセルにカーソルを移動
- ⑤ F4 を押す
- ⑥**「■利用内容」**の表の3~4行2列目を選択
- ⑦ | F4 | を押す
- ⑧**「■利用内容」**の表の1行4列目のセルにカーソルを移動
- ⑨**《配置》**グループの (下揃え(右))をクリック

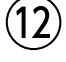

- ①**「■利用内容」**の表の1列目を選択
- ②**《ホーム》**タブを選択
- 3**《段落》**グループの [} (均等割り付け) をクリック
- ④**「■利用内容」**の表の1行3列目のセルにカーソルを移動
- ⑤ F4 を押す

⑬

①**「<体育館窓口>」**の表の2列目を選択 ② Back を押す

#### ່ 14

**「<体育館窓口>」**の行にカーソルを移動 **《ホーム》**タブを選択 **《段落》**グループの (右揃え)をクリック **「<体育館窓口>」**の表全体を選択 **《段落》**グループの (右揃え)をクリック

#### **総合問題5**

## ①

- ①**《レイアウト》**タブを選択
- ②**《ページ設定》**グループの (ページ設定)をクリック
- ③**《用紙》**タブを選択
- ④**《用紙サイズ》**が**《A4》**になっていることを確認
- ⑤**《余白》**タブを選択
- ⑥**《印刷の向き》**の**《縦》**をクリック
- ⑦**《余白》**の**《上》《下》《左》《右》**を**「20mm」**に設定 ⑧**《OK》**をクリック

## ②

- ①**「市民講座「デジタル情報の管理方法」 第1部 情報 を守る」**の行を選択
- ②**《ホーム》**タブを選択
- 3《フォント》グループの <sup>(游明朝 (本文のフォン マ) (フォント) の</sup> ■ をクリック
- ④**《Meiryo UI》**をクリック
- **⑤《フォント》**グループの <u>[A</u>|~ (フォントの色) の ~ をク リック
- ⑥**《テーマの色》**の**《青、アクセント1、黒+基本色25%》** (左から5番目、上から5番目)をクリック
- ⑦**《フォント》**グループの (囲み線)をクリック

#### $(3)$

- ①**「市民講座「デジタル情報の管理方法」…」**の下の行に カーソルを移動
- ②**《挿入》**タブを選択
- ③**《テキスト》**グループの[*4* ~ ](ワードアートの挿入)を クリック

④**《塗りつぶし:白;輪郭:オレンジ、アクセントカラー2; 影(ぼかしなし):オレンジ、アクセントカラー2》**(左か ら4番目、上から3番目)をクリック

⑤**「あなたのパスワードは大丈夫?」**と入力

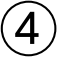

- ①ワードアートを選択
- ②**《ホーム》**タブを選択
- 3) **《フォント》**グループの (游明朝 (本文のフォント) (フォント) の ■ をクリック
- ④**《Meiryo UI》**をクリック
- ⑤ワードアートの枠線をドラッグして移動

## $\sqrt{5}$

- ①**「自分の情報を守ること…」**から**「今回は、「パスワー ド」…」**までの行を選択 ②**《ホーム》**タブを選択
- ③**《段落》**グループの (行と段落の間隔)をクリック ④**《1.5》**をクリック

## $\epsilon$

- ①**「パスワードの決め方は?」**の行を選択
- ②**《ホーム》**タブを選択
- 3《フォント》グループの <del>海明朝 (本文のフォ</del>ンマ (フォント)の |~|をクリック
- ④**《MSPゴシック》**をクリック
- 5《フォント》グループの 10.5 ~ (フォントサイズ) の ~ を クリック
- ⑥**《14》**をクリック
- **⑦《フォント》**グループの ਪ → (下線)の → クリック
- ⑧**《 》**(太線の下線)をクリック
- **⑨《フォント》**グループの <u>|▲</u> | (フォントの色) の | · |をク リック
- ⑩**《テーマの色》**の**《青、アクセント1、黒+基本色25%》** (左から5番目、上から5番目)をクリック
- ⑪**《フォント》**グループの (文字の効果と体裁)を クリック
- ⑫**《影》**をポイント
- ⑬**《外側》**の**《オフセット:下》**(左から2番目、上から1番 目)をクリック
- $@$ 《段落》グループの <sup>[ -</sup> ( 段落番号 ) の マ をクリック ⑮**《1.2.3.》**をクリック

 $\bigcirc$ 

- **「パスワードの決め方は?」**の行を選択
- **《ホーム》**タブを選択
- **《クリップボード》**グループの (書式のコピー/貼り 付け)をクリック
- **「パスワードの管理は?」**の行をドラッグ ※行の左側をクリックして、行を選択してもかまいません。

## $(8)$

- **「身近な情報を…」**の段落にカーソルを移動
- **《挿入》**タブを選択
- **《テキスト》**グループの (ドロップキャップの追 加)をクリック
- **《ドロップキャップのオプション》**をクリック
- **《位置》**の**《本文内に表示》**をクリック
- **《ドロップする行数》**を**「2」**に設定
- **《本文からの距離》**を**「3mm」**に設定
- **《OK》**をクリック
- **「過去に使っていた…」**の段落にカーソルを移動
- 10 [F4] を押す
- **「英字の大文字や小文字…」**の段落にカーソルを移動 **⑫ [F4] を押す**
- **「短いパスワード…」**の段落にカーソルを移動
- 14 [F4] を押す

#### 

- **「初期値のパスワード…」**から**「パスワードは他人に…」** までの行を選択
- **《ホーム》**タブを選択
- 3《段落》グループの **三 ~** (箇条書き)の ~ をクリック **《 》**をクリック

#### $(10)$

- **《挿入》**タブを選択
- **《図》**グループの 5 図形 (図形の作成)をクリック
- **③《基本図形》の | | (四角形:メモ)をクリック**
- ④マウスポインターの形が十に変わったら、左上から 右下へドラッグ
- 図形が選択されていることを確認
- **《図形の書式》**タブを選択
- **《図形のスタイル》**グループの (その他)をクリック
- **《標準スタイル》**の**《透明、色付きの輪郭-青、アクセント1》** (左から2番目、上から2番目)をクリック ※次の操作のため、選択を解除しておきましょう。

**《デザイン》**タブを選択

- $\widehat{\mathcal{O}}$ 《ページの背景》グループの $\widehat{\mathbb{Q}}$ (罫線と網掛け)をク リック
- **《ページ罫線》**タブを選択
- 左側の**《種類》**の**《囲む》**をクリック
- 中央の**《種類》**が**《 》**になっているこ とを確認
- **⑥《色》の マ**をクリック
- **《テーマの色》**の**《青、アクセント1、黒+基本色25%》** (左から5番目、上から5番目)をクリック
- **《線の太さ》**の2をクリック
- **「2.25pt」**をクリック

**《OK》**をクリック

#### **総合問題6**

#### $\overline{1}$

**「総合体育館利用ガイド」**の行を選択 **《ホーム》**タブを選択 3(段落)グループの **H** ~ (罫線)の ~ をクリック **《線種とページ罫線と網かけの設定》**をクリック **《罫線》**タブを選択 **《設定対象》**が**《段落》**になっていることを確認 左側の**《種類》**の**《指定》**をクリック 中央の**《種類》**の**《 》**をクリック **《色》**の をクリック **《テーマの色》**の**《緑、アクセント6》**(左から10番目、 上から1番目)をクリック **《線の太さ》**が**《3pt》**になっていることを確認 **12《プレビュー》の <del>■</del> をクリック** 中央の**《種類》**の**《 》**をクリック **⑭《プレビュー》の <del>■</del> をクリック 《OK》**をクリック

#### 

- **《挿入》**タブを選択
- **《図》**グループの「「ト図形・」(図形の作成)をクリック
- 3《基本図形》の |L (L字) をクリック
- ④マウスポインターの形が十に変わったら、左上から 右下へドラッグ
- (ハンドル)をドラッグして、図形を回転
- 図形が選択されていることを確認
- **《図形の書式》**タブを選択

**8《図形のスタイル》**グループの = (その他)をクリック

⑨**《テーマスタイル》**の**《枠線-淡色1、塗りつぶし-ゴール ド、アクセント4》**(左から5番目、上から3番目)をク リック

## $\left(3\right)$

- ①図形を選択
- ② || Ctrl ||を押しながら、図形の枠線をドラッグして コピー
- ③ (ハンドル)をドラッグして、図形を回転

#### $\overline{4}$

- ①**「<フロント>」**の行を選択
- 2) Ctrl | を押しながら、「<ロッカー>」「<ショップ>」 **「<スタジオ>」「<プール>」「<お風呂(温浴・冷浴)>」 「<サウナ>」「<パウダールーム>」**の行を選択
- ③**《ホーム》**タブを選択
- (4) **《フォント》**グループの | A ~ | (文字の効果と体裁) を クリック
- ⑤**《光彩》**をポイント
- ⑥**《光彩の種類》**の**《光彩:11pt;緑、アクセントカラー6》** (左から6番目、上から3番目)をクリック

#### ⑤

- ①**「施設のご利用方法」**の行の先頭にカーソルを移動
- ② | Ctrl ]+ [Enter]を押す
- ③**「スクールのご利用方法」**の行の先頭にカーソルを移動
- 4 Ctrl |+ [Enter ]を押す

## $\epsilon$

- ①**「施設のご利用方法」**の行を選択
- ②**《ホーム》**タブを選択
- ③**《フォント》**グループの[<u>A</u>|~](フォントの色)の|~|をク リック
- ④**《テーマの色》**の**《緑、アクセント6、黒+基本色25%》** (左から10番目、上から5番目)をクリック
- **⑤《段落》**グループの 田 ~ (罫線) の ~ をクリック
- ⑥**《線種とページ罫線と網かけの設定》**をクリック
- ⑦**《罫線》**タブを選択
- ⑧**《設定対象》**が**《段落》**になっていることを確認
- ⑨左側の**《種類》**の**《指定》**をクリック
- ⑩中央の**《種類》**が**《 》**になっているこ とを確認
- **⑪《色》の**▽ をクリック
- ⑫**《テーマの色》**の**《緑、アクセント6》**(左から10番目、 上から1番目)をクリック

**13《線の太さ》の**○ をクリック ⑭**《2.25pt》**をクリック **⑮《プレビュー》の <del>■ </del>と ■ をクリック** ⑯**《OK》**をクリック

#### ⑦

- ①**「施設のご利用方法」**の行を選択
- ②**《ホーム》**タブを選択
- **③《クリップボード》**グループの | ≪ | (書式のコピー/貼り 付け)をダブルクリック
- ④**「レンタルオプションサービスのご利用方法」**の行をド ラッグ
- ※行の左側をクリックして、行を選択してもかまいません。
- ⑤**「スクールのご利用方法」**の行をドラッグ
- **⑥ Esc き押す**

#### $\left( 8\right)$

- ①**「(1)チェックイン…」**から**「(4)チェックアウト…」**まで の行を選択
- ②**《表示》**タブを選択
- ③**《表示》**グループの《ルーラー》を ∠ にする
- ④タブの種類が (左揃えタブ)になっていることを 確認
- ※ (左揃えタブ)になっていない場合は、何回かクリックし て変更します。
- ⑤水平ルーラーの約12字の位置をクリック
- ⑥**「(1)チェックイン」**の後ろにカーソルを移動
- ② | Tab | を押す
- ⑧**「(2)着替え」**の後ろにカーソルを移動
- ⑨ | Tab | を押す
- ⑩**「※すべてのお荷物は…」**の前にカーソルを移動
- ① || Tab ||を押す
- ⑫**「(3)トレーニング」**の後ろにカーソルを移動
- **⑬ || Tab ||を押す**
- ⑭**「(4)チェックアウト」**の後ろにカーソルを移動
- **15 | Tab | を押す**
- ⑯**「(1)チェックイン…」**から**「(2)着替え…」**までの行を 選択
- **⑰ || Ctrl ||を押しながら、「(3)トレーニング…」から 「(4)チェックアウト…」**までの行を選択
- ⑱**《ホーム》**タブを選択
- ⑲**《段落》**グループの (段落の設定)をクリック
- ⑳**《タブ設定》**をクリック
- **20《リーダー》の《(5)》を●にする**
- **《OK》**をクリック
- ※ルーラーを非表示にしておきましょう。

#### ⑨

- ①**「<レンタル料金表>」**の表内にカーソルを移動
- ②**《テーブルデザイン》**タブを選択
- 3**《表のスタイル》**グループのマ(その他)をクリック
- ④**《グリッドテーブル》**の**《グリッド(表)2-アクセント6》** (左から7番目、上から2番目)をクリック
- ⑤**《表スタイルのオプション》**グループの**《最初の列》**を にする
- ⑥**「<レンタル料金表>」**の表全体を選択
- ⑦**《ホーム》**タブを選択
- ⑧**《段落》**グループの (中央揃え)をクリック
- ⑨同様に、**「<レンタルオプションサービス料金表>」**の 表に、表のスタイルと配置を設定

#### $(10)$

- ①**「定員になり次第、…」**で始まる行の先頭にカーソル を移動
- ②**《ホーム》**タブを選択
- ③**《フォント》**グループの (囲い文字)をクリック
- ④**《スタイル》**の**《文字のサイズを合わせる》**をクリック
- ⑤**《文字》**の一覧から**《注》**を選択
- ⑥**《囲み》**の一覧から**《○》**を選択
- ⑦**《OK》**をクリック

#### $(11)$

- ①文頭にカーソルを移動
- ②**《表示》**タブを選択
- ③**《表示》**グループの**《ナビゲーションウィンドウ》**を にする
- $\left| \text{Q}\right\rangle$  (ナビゲーションウィンドウ) の $\left| \text{Q}\right\rangle$ (さらに検索) をク リック
- ⑤**《置換》**をクリック
- ⑥**《置換》**タブを選択
- ⑦**《検索する文字列》**に**「窓口」**と入力
- ⑧**《置換後の文字列》**に**「フロント」**と入力
- ⑨**《すべて置換》**をクリック
- ※4個の項目が置換されます。
- ⑩**《OK》**をクリック
- ⑪**《閉じる》**をクリック
- ※ナビゲーションウィンドウを閉じておきましょう。

#### ⑫

- ①**《挿入》**タブを選択
- 2《ヘッダーとフッター》グループの (An ページ番号~)(ペー ジ番号の追加)をクリック
- ③**《ページの下部》**をポイント
- ④**《X/Yページ》**の**《太字の番号3》**をクリック
- ⑤**《ヘッダーとフッター》**タブを選択
- **⑥《位置》**グループの 日下からのフッター位置 (下からのフッ ター位置)を**「5mm」**に設定
- ⑦**《閉じる》**グループの (ヘッダーとフッターを閉 じる)をクリック

#### **総合問題7**

## $\mathbf{1}$

- ①**《デザイン》**タブを選択
- ②**《ドキュメントの書式設定》**グループの (テーマの 色)をクリック

③**《シック》**をクリック

- ④**《ドキュメントの書式設定》**グループの (テーマの フォント)をクリック
- ⑤**《Century Schoolbook MSP明朝 MSP明朝》**を クリック

#### $\hat{2}$

- ①**「神戸のFrench Restaurant」**の下の行にカーソル を移動
- ②**《挿入》**タブを選択
- ③**《テキスト》**グループの[イ・](ワードアートの挿入) をクリック
- ④**《塗りつぶし:濃い紫、アクセントカラー5;輪郭:白、 背景色1;影(ぼかしなし):濃い紫、アクセントカラー 5》**(左から3番目、上から3番目)をクリック
- ⑤**「Le Jardin de Piano」**と入力
- ※編集記号を表示している場合は、ワードアートの半角空白は 「・」のように表示されます。「・」は印刷されません。

#### ③

- ①ワードアートを選択
- ②**《ホーム》**タブを選択
- 3《フォント》グループの Century Schoolbo ~ (フォント)の をクリック
- ④**《メイリオ》**をクリック
- ⑤**《図形の書式》**タブを選択
- **⑥《ワードアートのスタイル》**グループの[A~](文字の 効果)をクリック
- ⑦**《変形》**をポイント
- ⑧**《形状》**の**《三角形:上向き》**(左から3番目、上から1 番目)をクリック

#### 

- ワードアートを選択
- ワードアートの○(ハンドル)をドラッグして、サイズ 変更
- ワードアートの枠線をドラッグして移動

## $\overline{\mathbf{5}}$

- **「Lunch Course 5,830円」**から**「全7品」**までの 行を選択 **《レイアウト》**タブを選択
- 3《ページ設定》グループの **(2)** (段の追加または削除) をクリック
- **《2段》**をクリック

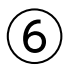

- **「営業時間」**を選択
- 2) Ctrl お手押しながら、「演奏者」を選択
- **《ホーム》**タブを選択
- **《段落》**グループの (均等割り付け)をクリック
- **《新しい文字列の幅》**を**《5字》**に設定 **《OK》**をクリック
- 

## $\bigcirc$

- **「営業時間…」**から**「演奏者…」**までの行を選択
- **《表示》**タブを選択
- **③《表示》グループの《ルーラー》を▽にする**
- ④タブの種類が■(左揃えタブ)になっていることを 確認
- ※  $\boxed{\blacksquare}$  (左揃えタブ)になっていない場合は、何回かクリックし て変更します。
- 水平ルーラーの約10字の位置と約16字の位置をク リック
- **「ランチ…」**の前にカーソルを移動
- ⑦ [Tab] を押す
- **「ディナー…」**の前にカーソルを移動
- **⑨ [Tab] を押す**
- **「音田 奏…」**の前にカーソルを移動
- ① [Tab] を押す
- **「11:30…」**の前にカーソルを移動
- **③ [Tab] を押す**
- **「18:00…」**の前にカーソルを移動
- **15 Tab を押す**
- ※ルーラーを非表示にしておきましょう。

#### 

**「演奏者」**の下の行にカーソルを移動 **《挿入》**タブを選択 **《図》**グループの (画像を挿入します)をクリック **《このデバイス》**をクリック フォルダー**「総合問題」**を開く ※《PC》→《ドキュメント》→「Word2021基礎」→「総合問題」を 選択します。 一覧から**「ピアノ」**を選択 **《挿入》**をクリック 画像を選択 (9) 画像の○(ハンドル)をドラッグして、サイズ変更 **《ホーム》**タブを選択 **《段落》**グループの (中央揃え)をクリック

#### $\mathcal{S}$

**「Le Jardin de Piano」**を選択 **《ホーム》**タブを選択 **《フォント》**グループの [ <u>ァ</u> ](ルビ)をクリック **《ルビ》**に**「ル」「ジャルダン」「ド」「ピアノ」**と上から順 番に入力 **《フォント》**の をクリック **《MSP明朝》**をクリック **《OK》**をクリック

## 

- **《デザイン》**タブを選択
- **《ページの背景》**グループの 2 (罫線と網掛け) をク リック
- **《ページ罫線》**タブを選択
- 左側の**《種類》**の**《囲む》**をクリック
- **⑤《絵柄》の3をクリック**
- **《 》**をクリック
- **《色》**の をクリック
- **《テーマの色》**の**《オレンジ、アクセント1、黒+基本色 25%》**(左から5番目、上から5番目)をクリック
- **《線の太さ》**が**「31pt」**になっていることを確認 **《OK》**をクリック

#### **総合問題8**

①

- ①**《デザイン》**タブを選択
- 2**《ドキュメントの書式設定》**グループの **<max>** (テーマ) を クリック
- ③**《イオンボードルーム》**をクリック

## $\left( 2\right)$

#### ①**《挿入》**タブを選択

- ②**《図》**グループの (図形の作成)をクリック
- **③《四角形》の□ (正方形/長方形)をクリック**
- ④マウスポインターの形が十に変わったら、左上から 右下へドラッグ
- ⑤図形が選択されていることを確認
- ⑥ (レイアウトオプション)をクリック
- ※ (レイアウトオプション)が表示されない場合は、《図形の 書式》タブ→《配置》グループの (文字列の折り返し)を クリックします。
- ⑦**《文字列の折り返し》**の (背面)をクリック
- **⑧《レイアウトオプション》の × (閉じる)をクリック**
- ⑨**《図形の書式》**タブを選択
- **⑩《図形のスタイル》**グループの = (その他)をクリック
- ⑪**《標準スタイル》**の**《塗りつぶし-赤、アクセント2、アウト ラインなし》**(左から3番目、上から4番目)をクリック

#### ③

- ①**「5月第2日曜日…」**から**「Florist FOMでは、…」**まで の行を選択
- ②**《ホーム》**タブを選択
- ③《フォント》グループの <u>| A</u>| (フォントの色) の | をク リック
- ④**《テーマの色》**の**《白、背景1》**(左から1番目、上から1 番目)をクリック

#### ④

- ①文頭にカーソルを移動
- ②**《挿入》**タブを選択
- 3**《テキスト》**グループの[4~](ワードアートの挿入)を クリック
- ④**《塗りつぶし:黒、文字色1;影》**(左から1番目、上か ら1番目)をクリック
- ⑤**「\*Mother's Day\*」**と入力
- 6「Enter」を押して改行

#### ⑦**「母の日ギフト」**と入力

※編集記号を表示している場合は、ワードアートの半角空白は 「・」のように表示されます。「・」は印刷されません。

$$
\circledS
$$

- ①ワードアートの**「\*Mother's Day\*」**を選択
- ②**《ホーム》**タブを選択
- 3《フォント》グループの<sup>36</sup> ~(フォントサイズ)の ~を クリック
- ④**《28》**をクリック
- ⑤ワードアートの**「母の日ギフト」**を選択
- **⑥《フォント》**グループの 36 ~(フォントサイズ)の ?を クリック
- ⑦**《48》**をクリック
- ⑧ワードアートを選択
- ⑨**《ホーム》**タブを選択
- ⑩**《フォント》**グループの (フォントの色)をクリック
- ※ (フォントの色)をクリックすると、直前に選択した色で フォントの色が設定されます。
- ⑪**《図形の書式》**タブを選択
- ⑫**《ワードアートのスタイル》**グループの (文字の 効果)をクリック
- ⑬**《変形》**をポイント
- ⑭**《枠線に合わせて配置》**の**《ボタン》**(左から4番目)を クリック
- ⑮ワードアートの○(ハンドル)をドラッグして、サイズ 変更
- ⑯ワードアートをドラッグして移動

#### $(6)$

- ①**《挿入》**タブを選択
- 2**《図》**グループの **[**○図形> (図形の作成) をクリック
- ③**《四角形》**の (正方形/長方形)をクリック
- ④マウスポインターの形が十に変わったら、左上から 右下へドラッグ
- ⑤図形が選択されていることを確認
- ⑥**「Florist FOM」**と入力
- ⑦図形を選択
- ⑧**《図形の書式》**タブを選択
- **⑨《図形のスタイル》**グループの図形の塗りっぷし、(図形の 塗りつぶし)をクリック
- ⑩**《テーマの色》**の**《白、背景1》**(左から1番目、上から 1番目)をクリック
- ①**《図形のスタイル》**グループの **図形の枠線**、(図形の枠 線)をクリック

#### ⑫**《枠線なし》**をクリック

- ⑬**《ホーム》**タブを選択
- ⑭**《フォント》**グループの (フォントの色)の をク リック
- ⑮**《テーマの色》**の**《赤、アクセント2》**(左から6番目、上 から1番目)をクリック
- $\mathcal{L}(\mathbf{0})$  (フォント》グループの 10.5 ~ (フォントサイズ) の ~ を クリック
- ⑰**《24》**をクリック
- 18 ( (ハンドル)をドラッグして、図形を回転
- 19)図形の枠線をドラッグして移動
- ※図形の左右がページからはみ出すように移動します。

## $\bigcirc$

- ①**「商品案内」**の行を選択
- ②**《ホーム》**タブを選択
- 3《フォント》グループの 10.5 ~ (フォントサイズ)の ~ を クリック
- ④**《16》**をクリック
- **⑤《フォント》**グループの <u>[A</u>|~ (フォントの色) の ~ をク リック
- ⑥**《テーマの色》**の**《赤、アクセント2》**(左から6番目、上 から1番目)をクリック
- ⑦**《フォント》**グループの (文字の効果と体裁)を クリック
- ⑧**《影》**をポイント
- ⑨**《外側》**の**《オフセット:右下》**(左から1番目、上から1 番目)をクリック
- **⑩《段落》**グループの [三 ~ ) (箇条書き) の ~ をクリック
- ⑪**《◆》**をクリック
- ⑫**「商品案内」**の行が選択されていることを確認
- ⑬**《クリップボード》**グループの (書式のコピー/貼り 付け)をダブルクリック
- ⑭**「特典」**の行をドラッグ
- ※行の左側をクリックして、行を選択してもかまいません。
- ⑮**「お届け期間…」**の行をドラッグ
- ⑯**「お申し込み方法」**の行をドラッグ
- ⑰**「お問い合わせ先」**の行をドラッグ
- **18 Esc を押す**

#### ⑧

- ①**「・特別販売価格…」**から**「・長く楽しむための…」**まで の行を選択
- 2) Ctrl き押しながら、「申込用紙に…」「Florist **FOM 担当…」**の行を選択
- ③**《ホーム》**タブを選択
- ④**《段落》**グループの (インデントを増やす)を2回ク リック

#### ⑨

- ①**「商品番号**①**…」**の行の先頭にカーソルを移動
- ②**《挿入》**タブを選択
- 3)《図》グループの  **(画像を挿入します)をクリック**
- ④**《このデバイス》**をクリック
- ⑤フォルダー**「総合問題」**を開く
- ※《PC》→《ドキュメント》→「Word2021基礎」→「総合問題」を 選択します。
- ⑥一覧から**「カーネーション」**を選択
- ⑦**《挿入》**をクリック
- ⑧画像が選択されていることを確認
- ⑨ (レイアウトオプション)をクリック
- ⑩**《文字列の折り返し》**の (四角形)をクリック
- ⑪**《レイアウトオプション》**の (閉じる)をクリック
- ⑫**《図の形式》**タブを選択
- **③《図のスタイル》**グループの = (その他) をクリック
- ⑭**《メタルフレーム》**(左から3番目、上から1番目)をク リック
- **15《図のスタイル》**グループの図の枠線~(図の枠線)をク リック
- ⑯**《テーマの色》**の**《赤、アクセント2》**(左から6番目、上 から1番目)をクリック
- ⑰画像をドラッグして移動
- ⑱画像の○(ハンドル)をドラッグして、サイズ変更
- ⑲同様に、**「商品番号**②**…」**の行の先頭に画像**「寄せ植 え」**を挿入し、文字列の折り返しと図のスタイルを設定 ⑳画像をドラッグして移動
- 20 画像の○(ハンドル)をドラッグして、サイズ変更

#### $(10)$

- ①**「商品案内」**の上の行にカーソルを移動
- ②**《挿入》**タブを選択
- 3《図》グループの  **(画像を挿入します)をクリック**
- ④**《このデバイス》**をクリック
- ⑤フォルダー**「総合問題」**を開く
- ※《PC》→《ドキュメント》→「Word2021基礎」→「総合問題」を 選択します。
- ⑥一覧から**「ピンクボーダー」**を選択
- ⑦**《挿入》**をクリック
- ⑧画像が選択されていることを確認

9 2 (レイアウトオプション)をクリック **《文字列の折り返し》**の (背面)をクリック **《レイアウトオプション》**の (閉じる)をクリック 画像をドラッグして移動

画像の○(ハンドル)をドラッグして、サイズ変更

#### **総合問題9**

#### $\boxed{1}$

- **「■母の日特別ギフト 申込用紙■」**の行の先頭に カーソルを移動
- ② Ctrl | + [Enter | を押す

## 

**「お届け先**①**」**の下の行にカーソルを移動 **《挿入》**タブを選択 **《表》**グループの || 表の追加) をクリック 下に4マス分、右に3マス分の位置をクリック 表に文字を入力

## 

- 表の1~2行1列目のセルを選択
- **《レイアウト》**タブを選択
- ※右側の《レイアウト》タブを選択します。
- **《結合》**グループの (セルの結合)をク リック
- 表の4行1~3列目のセルを選択
- ⑤ F4 を押す
- 表の1列目の右側の罫線を右方向にドラッグ
- 表の2列目の右側の罫線を右方向にドラッグ
- 表の4行目の下側の罫線を下方向にドラッグ

## $\left( 4\right)$

**「円」**のセルにカーソルを移動 **《レイアウト》**タブを選択 ※右側の《レイアウト》タブを選択します。 **《配置》**グループの (中央揃え(右))をクリック **「様」**のセルにカーソルを移動 ⑤ F4 を押す

## 

**「商品番号」「商品名」「特別販売価格」**のセルを選択 **《ホーム》**タブを選択

- 3《段落》グループの **[** ] (均等割り付け) をクリック
- **《テーブルデザイン》**タブを選択
- ⑤《**表のスタイル》**グループの <mark>細線</mark> (塗りつぶし)の<sup>動物</sup> をクリック
- **《テーマの色》**の**《ピンク、アクセント2、白+基本色 60%》**(左から6番目、上から3番目)をクリック

## $\left( 6\right)$

**「お届け先**①**」**の表全体を選択 **《ホーム》**タブを選択 **《クリップボード》**グループの (コピー)をクリック **「お届け先**②**」**の下の行にカーソルを移動 **⑤《クリップボード》**グループの <del>[</del>ĥ](貼り付け)をクリック **「お届け先**③**」**の下の行にカーソルを移動 **②《クリップボード》**グループの **合 (貼り付け)をクリック** 

## 

**「お届け先**③**」**の表の2行下にカーソルを移動 **《挿入》**タブを選択 **《表》**グループの (表の追加)をクリック 下に3マス分、右に4マス分の位置をクリック 表に文字を入力

## $\left( 8\right)$

- **「ご依頼主」**の表の1列目を選択
- **《レイアウト》**タブを選択
- ※右側の《レイアウト》タブを選択します。
- **《結合》**グループの 田 セルの結合 (セルの結合) をク リック
- **「ご依頼主」**の表の2列目を選択
- ⑤ [F4] を押す
- **「ご依頼主」**の表の1列目の右側の罫線を左方向にド ラッグ
- **「ご依頼主」**の表の3列目の右側の罫線を左方向にド ラッグ
- **「ご依頼主」**の表全体を選択
- **⑨《セルのサイズ》**グループの 田 高さあえる (高さを揃え る)をクリック

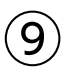

- **「ご依頼主」**の表の2列目のセルにカーソルを移動
- **《レイアウト》**タブを選択
- ※右側の《レイアウト》タブを選択します。
- **《配置》**グループの (下揃え(右))をクリック

④**「ご依頼主」**の表の3列目を選択 ⑤**《配置》**グループの (中央揃え)をクリック

#### $(10)$

- ①**「ご依頼主」**の表の3列目を選択
- ②**《ホーム》**タブを選択
- 3) **(段落)** グループの (目) (均等割り付け) をクリック
- ④**「ご依頼主」**の表の1列目を選択
- ⑤**《テーブルデザイン》**タブを選択
- **⑥《表のスタイル》**グループの <sa (塗りつぶし)をク リック
- ※ < | < | < | < | < | をクリックすると、直前に選択した色で塗 りつぶしが設定されます。
- ⑦**「ご依頼主」**の表の3列目を選択
- 8「F4」を押す

#### $(11$

- ①**「<Florist FOM 使用欄>」**の表内にカーソルを移動
- ② (表のサイズ変更ハンドル)を左下方向にドラッグ
- ③**「<Florist FOM 使用欄>」**の表全体を選択

④**《ホーム》**タブを選択

⑤**《段落》**グループの (右揃え)をクリック

## ⑫

- ①**「◆商品案内」**の表の1行2列目のセルにカーソルを 移動
- ②**《挿入》**タブを選択
- 3《図》グループの  **(画像を挿入します)をクリック**
- ④**《このデバイス》**をクリック
- ⑤フォルダー**「総合問題」**を開く
- ※《PC》→《ドキュメント》→「Word2021基礎」→「総合問題」を 選択します。
- ⑥一覧から**「カーネーション」**を選択
- ⑦**《挿入》**をクリック
- ⑧画像が選択されていることを確認
- ⑨画像の○(ハンドル)をドラッグして、サイズ変更
- ⑩同様に、**「◆商品案内」**の表の2行2列目のセルに画 像**「寄せ植え」**を挿入し、サイズ変更

## $\left( \frac{1}{2} \right)$

- ①**《ファイル》**タブを選択
- ②**《エクスポート》**をクリック
- ③**《PDF/XPSドキュメントの作成》**をクリック
- ④**《PDF/XPSの作成》**をクリック

⑤フォルダー**「総合問題」**を開く

- ※《PC》→《ドキュメント》→「Word2021基礎」→「総合問題」を 選択します。
- ⑥**《ファイル名》**に**「特別ギフトのご案内(配布用)」**と入力
- ⑦**《ファイルの種類》**が**《PDF》**になっていることを確認
- **⑧《発行後にファイルを開く》を√にする**

⑨**《発行》**をクリック

## **総合問題10**

## $\left( 1\right)$

①**《デザイン》**タブを選択

- ②**《ドキュメントの書式設定》**グループの (テーマの 色)をクリック
- ③**《赤紫》**をクリック
- $(4)$ 《ドキュメントの書式設定》グルー フォント)をクリック
- ⑤**《Arial MSPゴシック MSPゴシック》**をクリック

#### ②

- ①**「こども育成ワークショップ」**の行を選択
- ②**《ホーム》**タブを選択
- 3《フォント》グループの 10.5 ~ (フォントサイズ)の ~ を クリック
- ④**《22》**をクリック
- ⑤**《フォント》**グループの (文字の効果と体裁)を クリック
- ⑥**《塗りつぶし:白;輪郭:青、アクセントカラー5;影》** (左から4番目、上から1番目)をクリック
- ⑦**「Challenge ザ・サーカス」**の行を選択
- ⑧**《フォント》**グループの (フォントサイズ)をク リック
- **⑨《44》と入力し、[Enter]を押す**
- $\textcircled{\tiny{\textsf{m}}}\textcircled{\tiny{\textsf{r}}}$ **のプル**ープの $\textcircled{\tiny{\textsf{A}}}\textcircled{\tiny{\textsf{r}}}$ (文字の効果と体裁)を クリック
- ⑪**《塗りつぶし:白;輪郭:青、アクセントカラー5;影》** (左から4番目、上から1番目)をクリック
- ⑫**「◇コース(各コース1,000円)」**の行を選択
- **③《フォント》**グループの 10.5 → (フォントサイズ) の → を クリック
- ⑭**《18》**をクリック
- ⑮**《フォント》**グループの (文字の効果と体裁)を クリック
- ⑯**《塗りつぶし:白;輪郭:ピンク、アクセントカラー1;光 彩:ピンク、アクセントカラー1》**(左から4番目、上か ら2番目)をクリック
- ⑰**「・ジャグリング」**の行を選択
- (B)《フォント》グループの 10.5 ~ (フォントサイズ) の ~ を クリック
- ⑲**《16》**をクリック
- ⑳**《フォント》**グループの (文字の効果と体裁)を クリック
- **《塗りつぶし(グラデーション):青、アクセントカラー4; 輪郭:青、アクセントカラー4》**(左から3番目、上から 2番目)をクリック

 $(3)$ 

- ①**「◇コース(各コース1,000円)」**の行を選択
- ②**《ホーム》**タブを選択
- ③**《クリップボード》**グループの[《)(書式のコピー/貼り 付け)をダブルクリック
- ④**「◇開催スケジュール」**の文字をドラッグ
- ⑤**「◇申込方法」**の行をドラッグ
- ※行の左側をクリックして、行を選択してもかまいません。
- ⑥ | Esc | を押す

## ④

- ①**「・ジャグリング」**の行を選択
- ②**《ホーム》**タブを選択
- ③**《クリップボード》**グループの (書式のコピー/貼り 付け)をダブルクリック
- ④**「・シルホイール」**の行をドラッグ
- ⑤**「・エアリアルシルク」**の行をドラッグ
- ⑥**「・クラウン」**の行をドラッグ
- ⑦ Esclを押す

#### ⑤

- ①**「・ジャグリング」**から**「定員:7名」**までの行を選択
- ②**《レイアウト》**タブを選択
- 3《ページ設定》グループの **(2) (段の追加または削除)** をクリック
- ④**《2段》**をクリック
- ⑤**「・エアリアルシルク」**の行の先頭にカーソルを移動
- **⑥《ページ設定》**グループの (米 ⊠咖 ~ ) (ページ/セク ション区切りの挿入)をクリック
- ⑦**《ページ区切り》**の**《段区切り》**をクリック

 $(6)$ 

- ①表内にカーソルを移動
- ②**《テーブルデザイン》**タブを選択
- 3**《表のスタイル》**グループのマ(その他)をクリック
- ④**《表(一覧)》**の**《一覧(表)2-アクセント4》**(左から5 番目、上から2番目)をクリック

## $\mathcal{L}$

- ①表の2~5行3列目のセルを選択
- ②**《テーブルデザイン》**タブを選択
- ③**《飾り枠》**グループの (ペンの太 さ)の をクリック
- ④**《1.5pt》**をクリック
- ⑤**《飾り枠》**グループの (ペンの色)をクリック
- ⑥**《テーマの色》**の**《青、アクセント4、白+基本色60%》** (左から8番目、上から3番目)をクリック
- **⑦《飾り枠》**グループの | (罫線) の ■■ をクリック
- ⑧**《斜め罫線(右下がり)》**をクリック

#### $\mathcal{S}$

表の2~8列目を選択 **《レイアウト》**タブを選択 ※右側の《レイアウト》タブを選択します。 **《配置》**グループの (中央揃え)をクリック

#### ⑨

①表全体を選択 ②**《ホーム》**タブを選択 ③**《段落》**グループの (中央揃え)をクリック

#### ⑩

- ①**「◇開催スケジュール…」**で始まる行にカーソルを移動
- ②**《表示》**タブを選択
- **③《表示》**グループの**《ルーラー》**を|✔|にする
- ④タブの種類が ■(左揃えタブ)になっていることを 確認
- ※ (左揃えタブ)になっていない場合は、何回かクリックし て変更します。
- ⑤水平ルーラーの約36字の位置をクリック
- ⑥**「(2022年10月)」**の前にカーソルを移動
- ② || Tab ||を押す
- ※ルーラーを非表示にしておきましょう。

#### $^{\prime}$ 11

①**「○:10時…」**で始まる行にカーソルを移動 ②**《ホーム》**タブを選択 ③**《段落》**グループの (インデントを増やす)をクリック

#### $(12)$

**「お問い合わせ…」**で始まる行を選択 **《ホーム》**タブを選択 **《フォント》**グループの A (文字の網かけ)をクリック **《段落》**グループの (右揃え)をクリック

#### $(13)$

- ①**「こども育成ワークショップ」**の行の先頭にカーソルを 移動
- ②**《挿入》**タブを選択
- 3(図)グループの <del>(名アイエン</del> (アイコンの挿入)をクリック
- ④検索ボックスに**「教育」**と入力
- ⑤アイコンをクリック
- ※完成図と同じアイコンが表示されない場合は、任意のアイコ ンを選択しましょう。
- ⑥**《挿入》**をクリック
- ⑦アイコンが選択されていることを確認
- ⑧**《グラフィックス形式》**タブを選択
- ⑨**《グラフィックのスタイル》**グループの (その他)を クリック
- ⑩**《標準スタイル》**の**《淡色1の塗りつぶし、色付きの枠線-アクセント5》**(左から6番目、上から1番目)をクリック
- ① △ (レイアウトオプション)をクリック
- ⑫**《文字列の折り返し》**の (四角形)をクリック
- $\ket{0}$ 《レイアウトオプション》の × (閉じる)をクリック
- ⑭アイコンの○(ハンドル)をドラッグして、サイズ変更

#### $(14)$

- ①**「こども育成ワークショップ」**の行の先頭にカーソルを 移動
- ②**《挿入》**タブを選択
- 3《図》グループの  **(画像を挿入します)をクリック**
- ④**《このデバイス》**をクリック
- ⑤フォルダー**「総合問題」**を開く
- ※《PC》→《ドキュメント》→「Word2021基礎」→「総合問題」を 選択します。
- ⑥一覧から**「ボール」**を選択
- ⑦**《挿入》**をクリック
- ⑧画像が選択されていることを確認
- ⑨ (レイアウトオプション)をクリック
- ⑩**《文字列の折り返し》**の (背面)をクリック
- ①《**レイアウトオプション》**の × (閉じる)をクリック
- ⑫画像をドラッグして移動
- (3) 画像の○(ハンドル)をドラッグして、サイズ変更

#### **よくわかる Microsoft**® **Word 2021 基礎**

**Office 2021/Microsoft**® **365 対応 (FPT2206)**

**練習問題・総合問題 標準解答**

2022年 8 月 3 日 初版発行

**著作/制作:株式会社富士通ラーニングメディア**

●Microsoftは、米国Microsoft Corporationの米国およびその他の国における登録商標または商標です。

- ●その他、記載されている会社および製品などの名称は、各社の登録商標または商標です。
- ●本文中では、TMや®は省略しています。
- ●本文中のスクリーンショットは、マイクロソフトの許可を得て使用しています。
- ●本資料は、構成・文章・プログラム・画像・データなどのすべてにおいて、著作権法上の保護を受けています。 本資料の一部あるいは全部について、いかなる方法においても複写・複製など、著作権法上で規定された権利を侵害する行為を行うことは 禁じられています。
- ●本製品に起因してご使用者に直接または間接的損害が生じても、株式会社富士通ラーニングメディアはいかなる責任も負わないものとし、 一切の賠償などは行わないものとします。

●本資料に記載された内容などは、予告なく変更される場合があります。

●購入者自らが使用になる場合に限り、複製を許諾します。

©FUJITSU LEARNING MEDIA LIMITED 2022